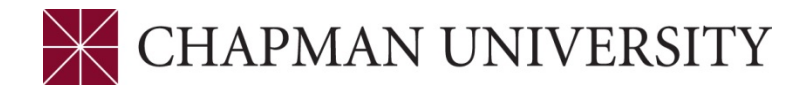

## REFERENCE GUIDE TO THE FACULTY CENTER MY.CHAPMAN.EDU

**1.** Log in to my.chapman.edu. Click on the Faculty Self Service link.

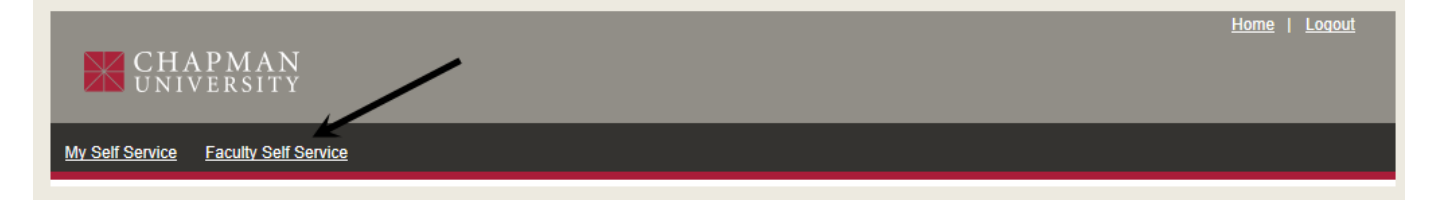

**2.** Click on the Faculty Center link.

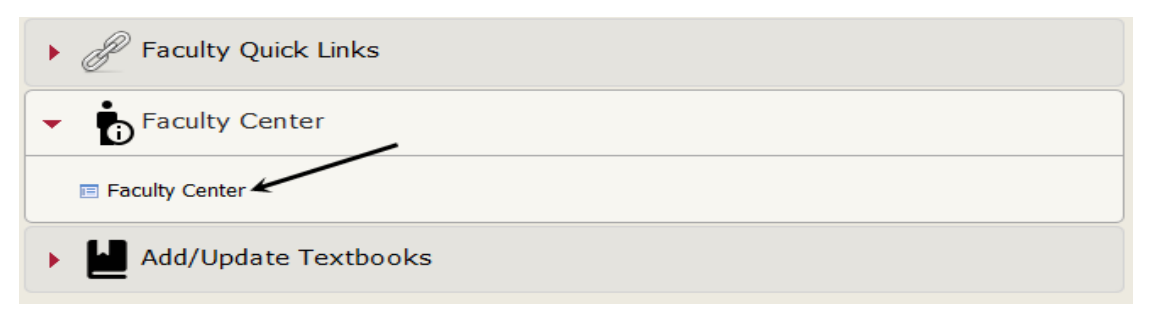

**3.** The Faculty Center opens to the My Schedule tab.

**Ensure the desired term is selected.** It will display all courses you are assigned as the instructor. If your department has not entered all assignments you may not see all courses at this time. The Term will default to the last term in which you were assigned classes. As students register for the classes the icons will display next to the course and the Class Rosters will become available. The schedule can be downloaded to Excel by clicking on the spreadsheet icon.

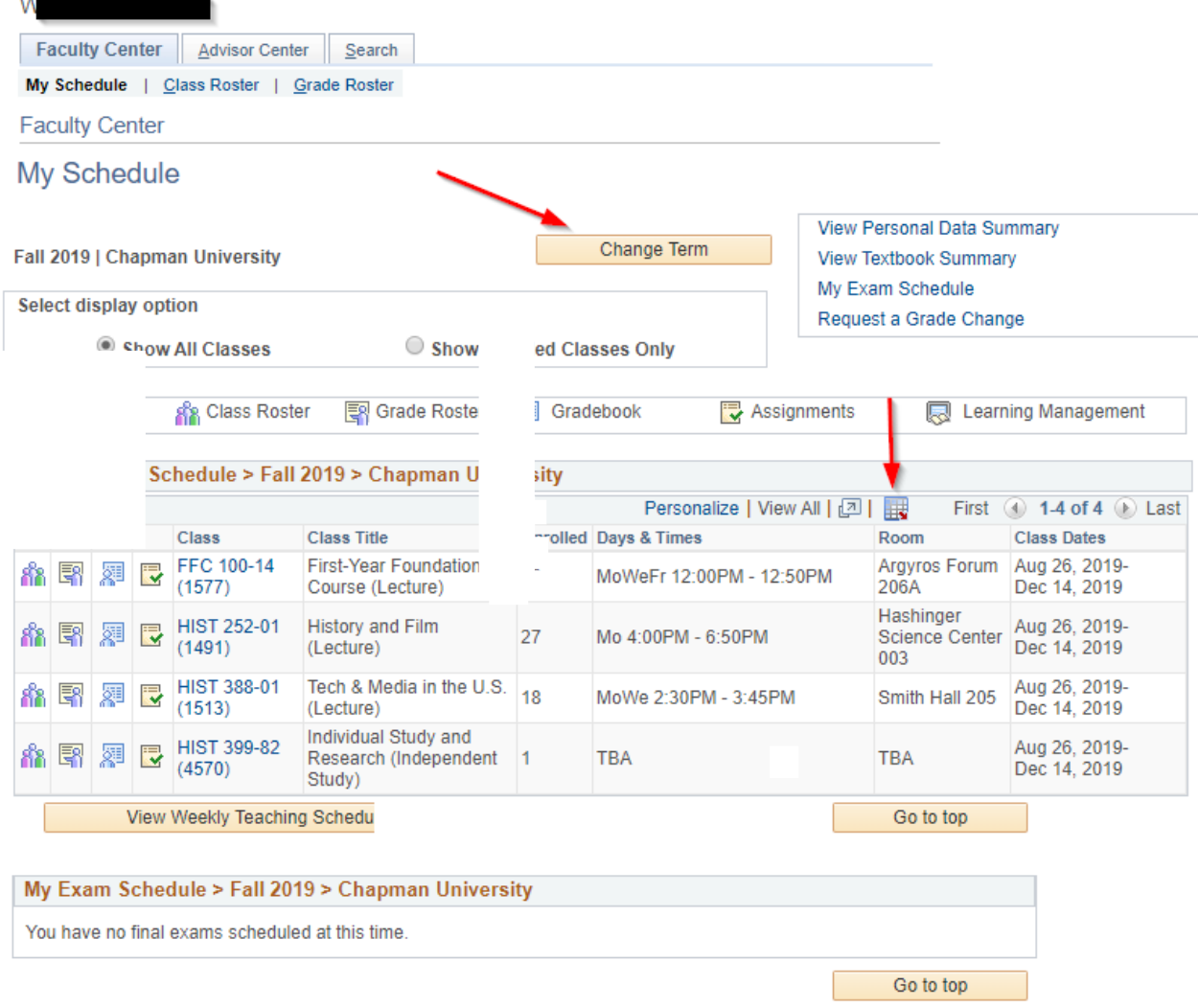

**4.** To view details of a class click on the Class (underlined as link).

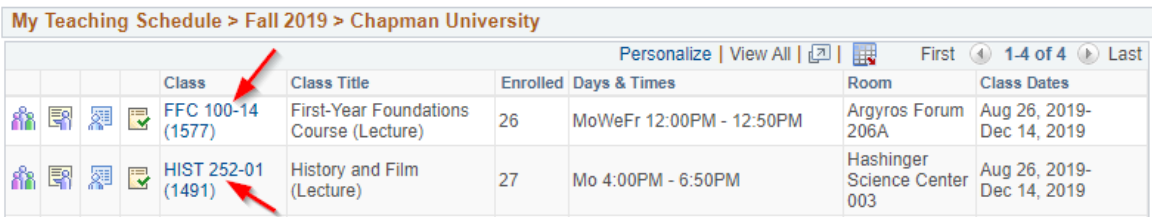

## **Class Detail**

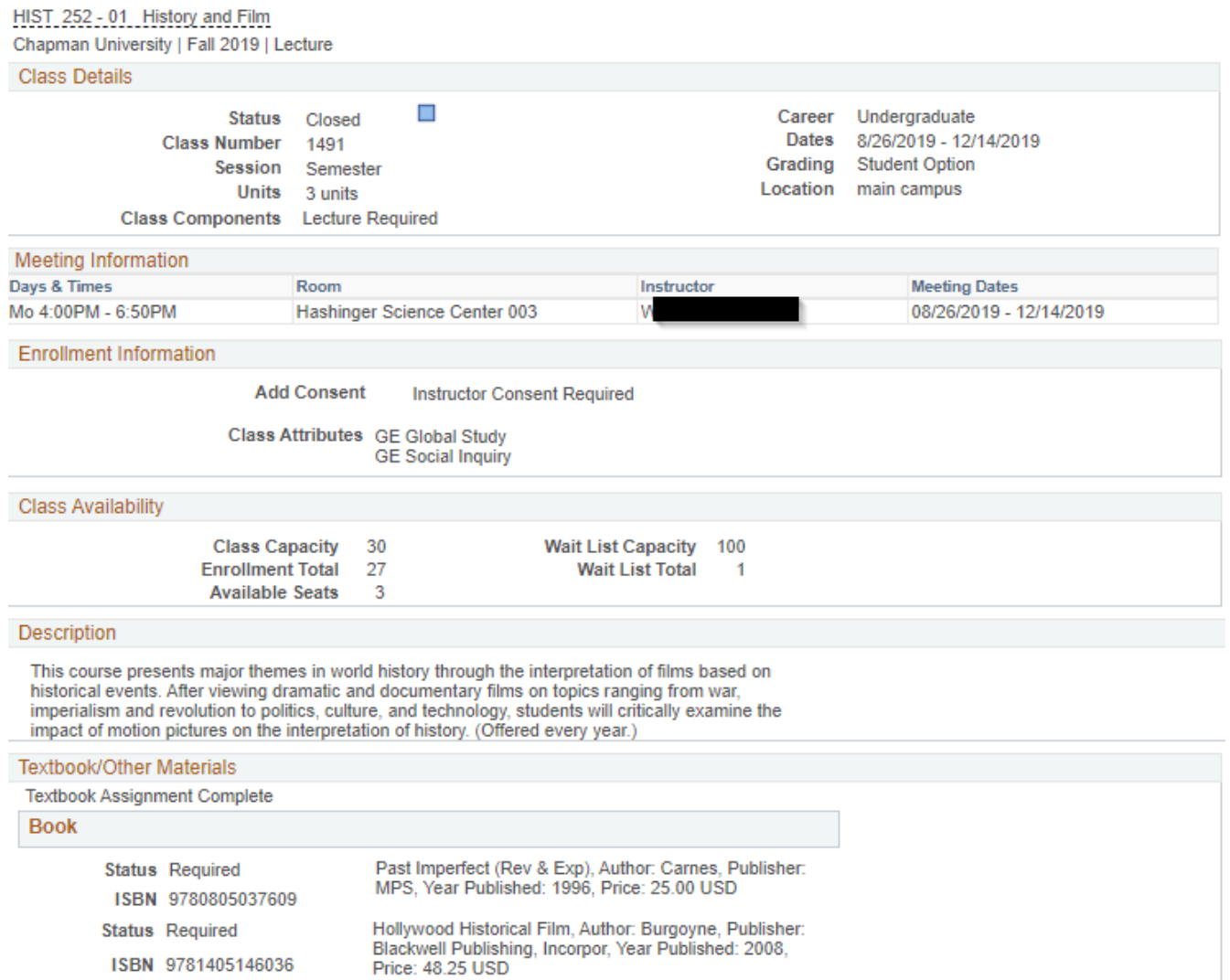

**5.** To view an alternate version of your schedule, click the View Weekly Teaching Schedule link which is under the displayed schedule.

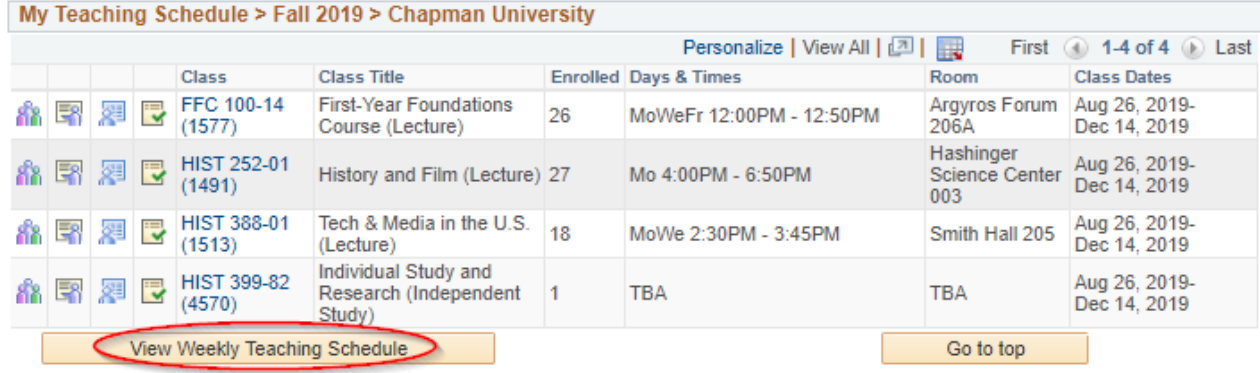

This view provides a weekly calendar view. You can scroll through the terms using the "previous week" and "next week" button. You can also adjust the date/time of the display. Classes without meeting dates established appear in the "Meeting information not available" section. Click on the Return to Faculty Center link under the Display Options section to return to the Schedule page.

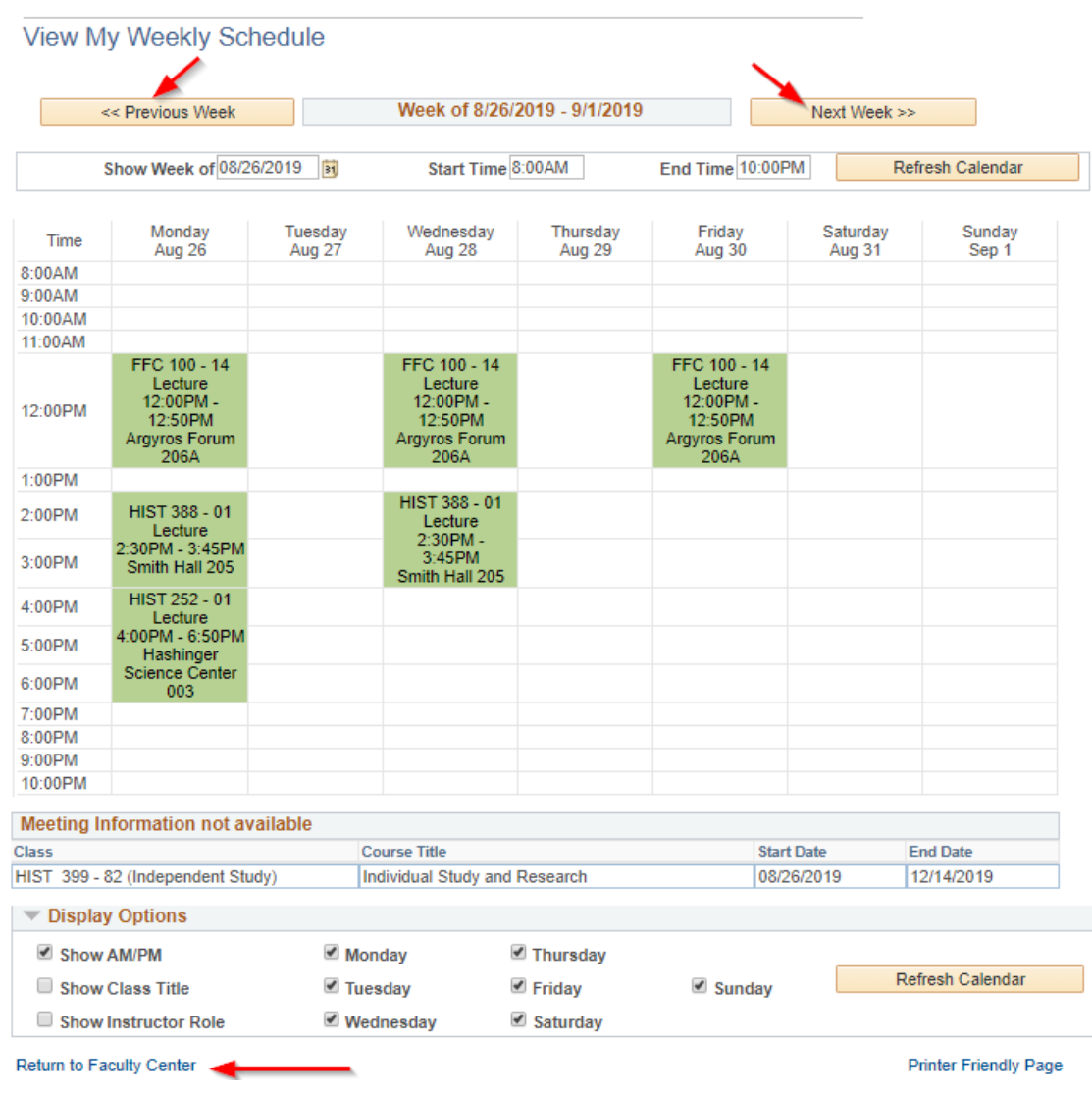

**6.** Here is a brief description of the tabs that will be active in the Faculty Center.

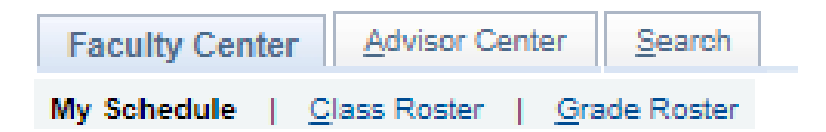

• **My Schedule** – provides multiple views of your teaching schedule. As students register for courses, the icons for Class Roster, Grade Roster will appear.

- **Class Roster** as students register for courses, rosters are available by class and can be searched by all, enrolled, waitlisted and dropped. Emails to students can be sent using the "Notify" option. Rosters can be downloaded to Excel and printer friendly versions are available.
- **Grade Roster** Grade Rosters are made available the Monday of finals week. It is recommended to select the grade roster icon next to each individual class rather than using this tab.
- **Advisor Center** will be available to faculty who also serve as academic advisors.
- **Search** Class schedule searches are conducted from this tab.
- **7.** Click on the Search tab to conduct a search of classes offered for a term. Select the term you want. To find classes, select at least one criteria i.e. Subject, Course Career, Day of Week, Meeting Start Time etc. Use the drop down menus to select the criteria.

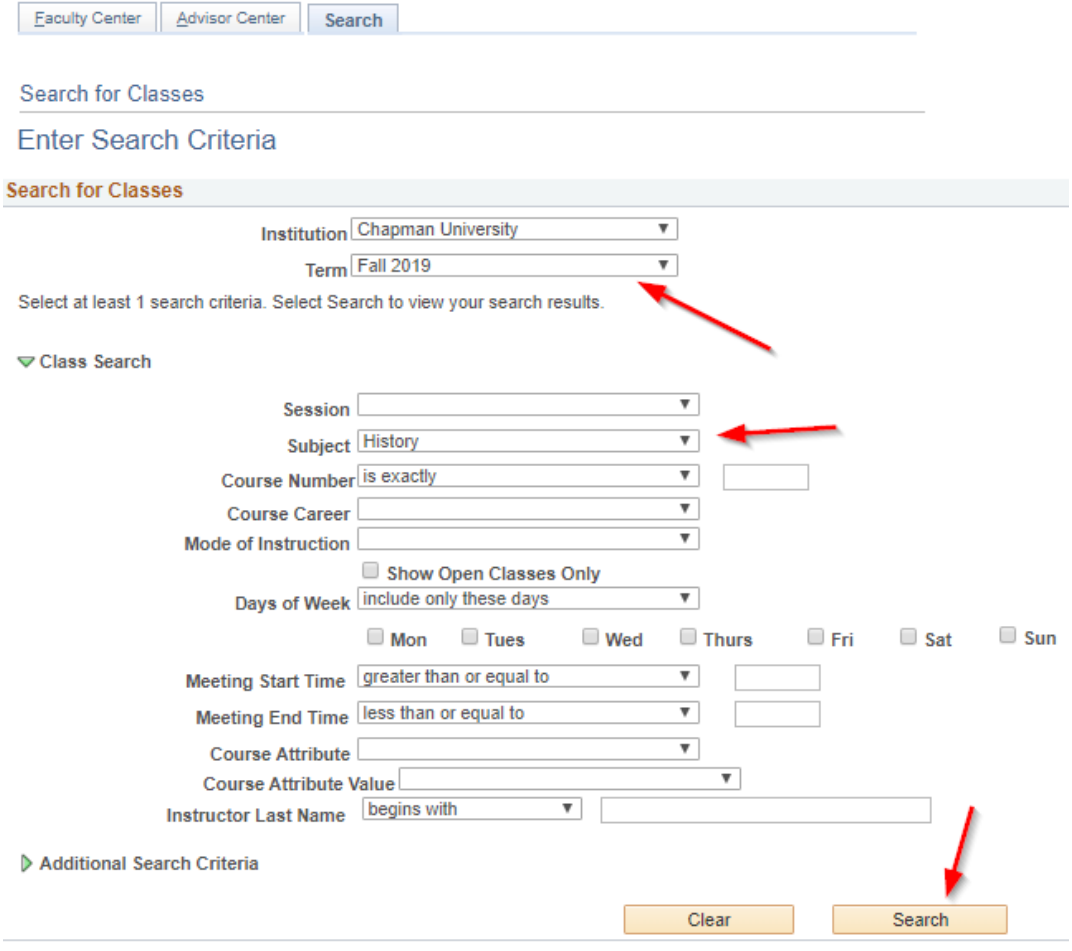

Search Results are displayed with icons indicated status of class section.

## **Search for Classes**

## **Search Results**

Chapman University | Fall 2019

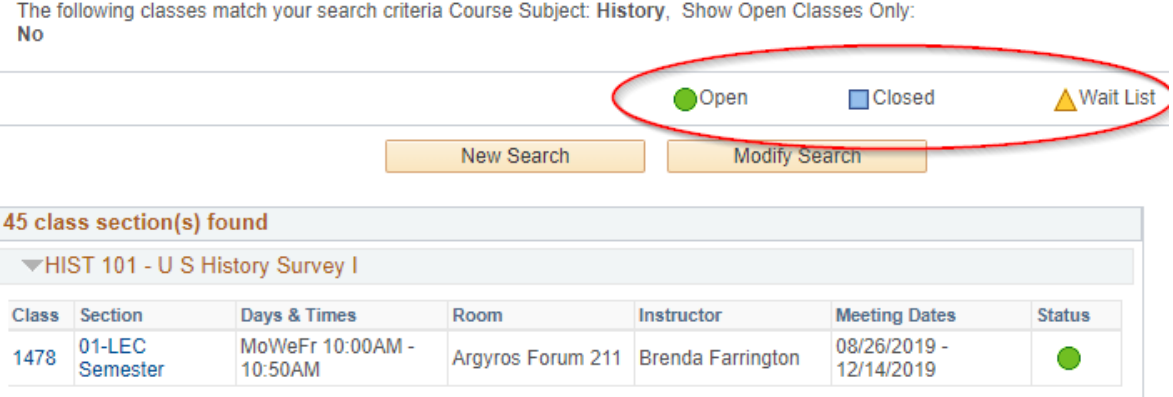

Click on a class (either the Class Number or the Section) to see details for the class.

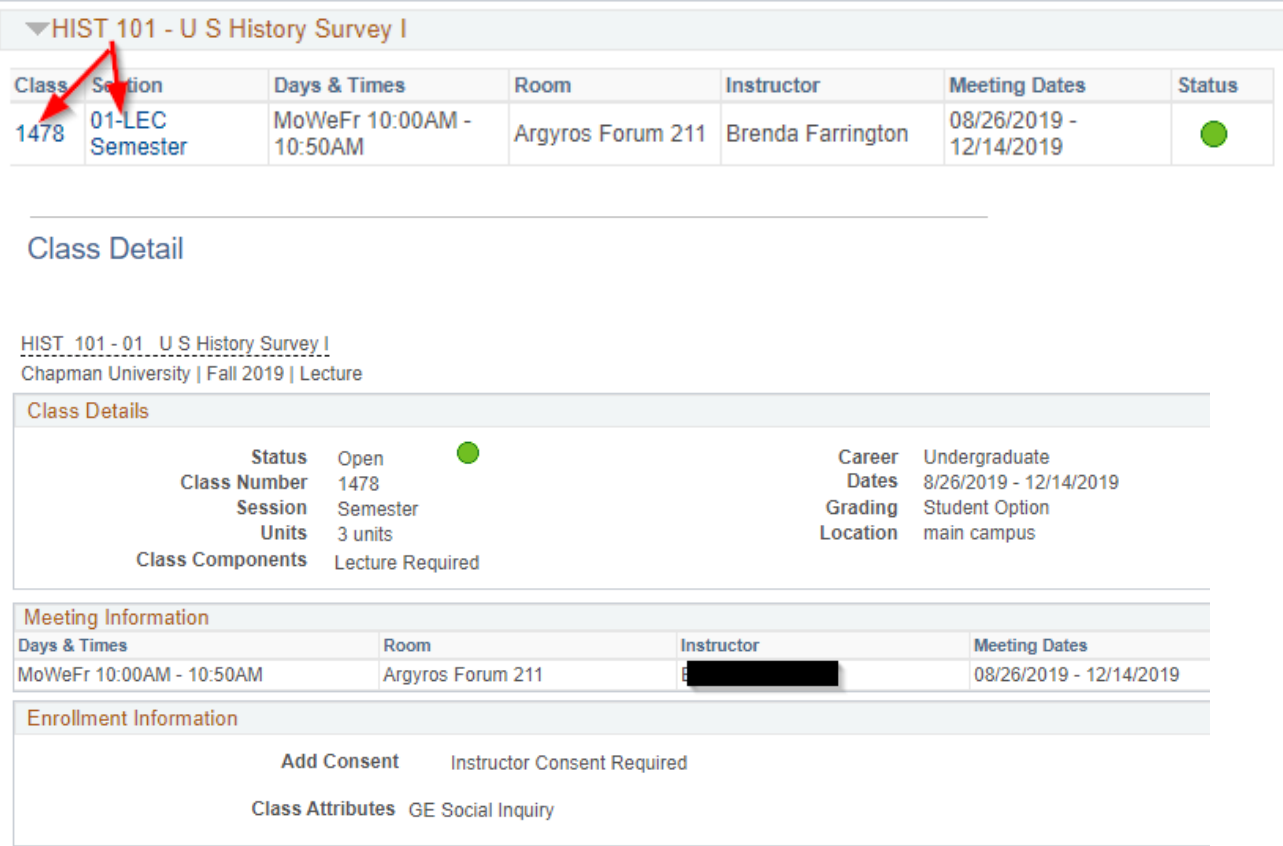

Click the View Search Results to return to the class listing or click the Faculty Center link to return to the main page.

**8.** To view the class roster, select the first icon next to the class from the My Schedule main page.

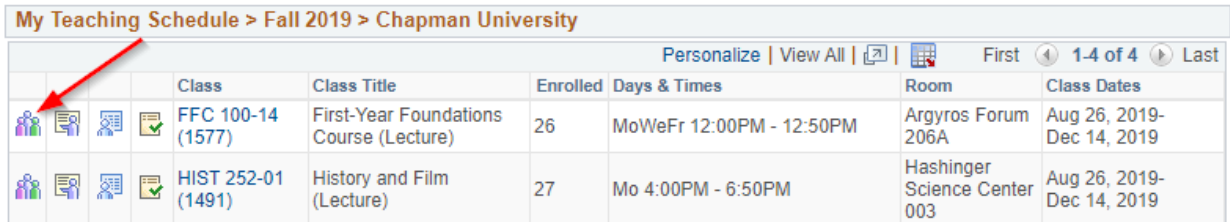

Here you can see enrolled students, along with the room and meeting time.

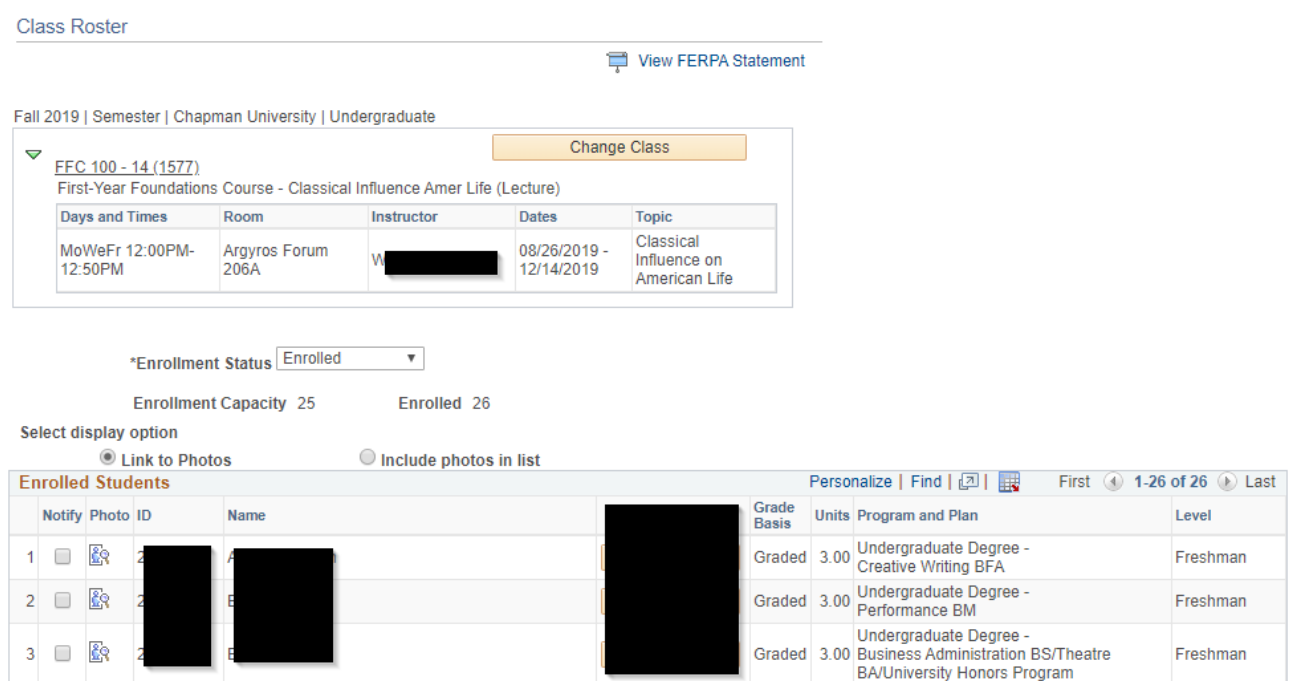

**9.** To access the grade roster, once available, select the second icon next to the class on the My Schedule main page.

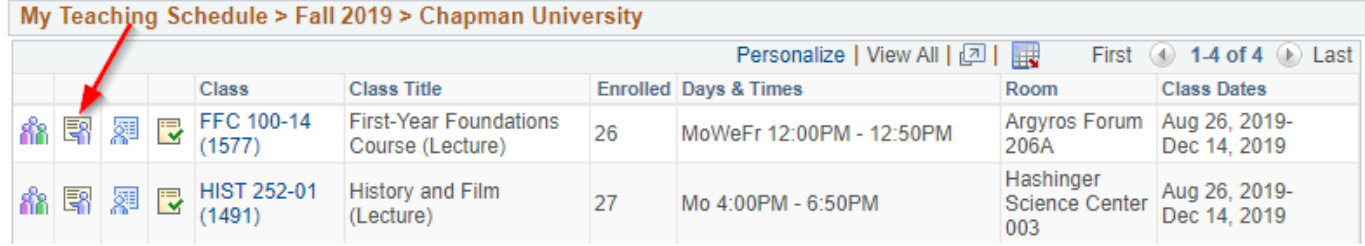

Once grades are entered, select Save at the bottom on the page.